### ALTØ AAM.

# User's Guide

# ChefLinc™

Oven Management System

Alto-Shaam Ovens with Deluxe Control

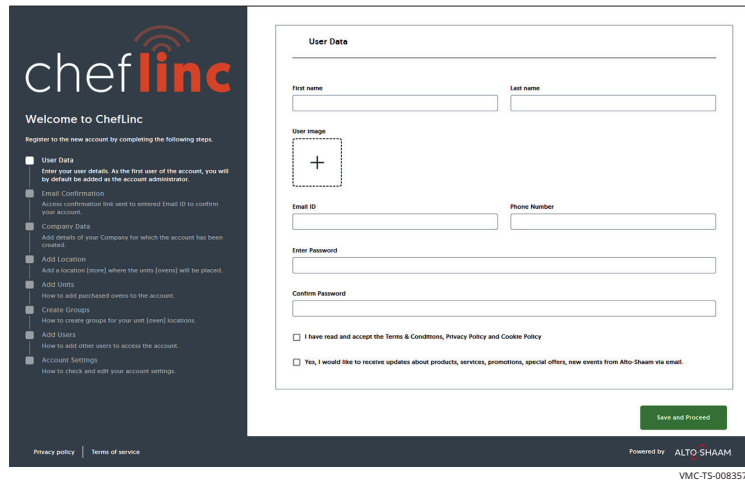

MN-46714-EN

REV.02 4/20

## Manufacturer's Information

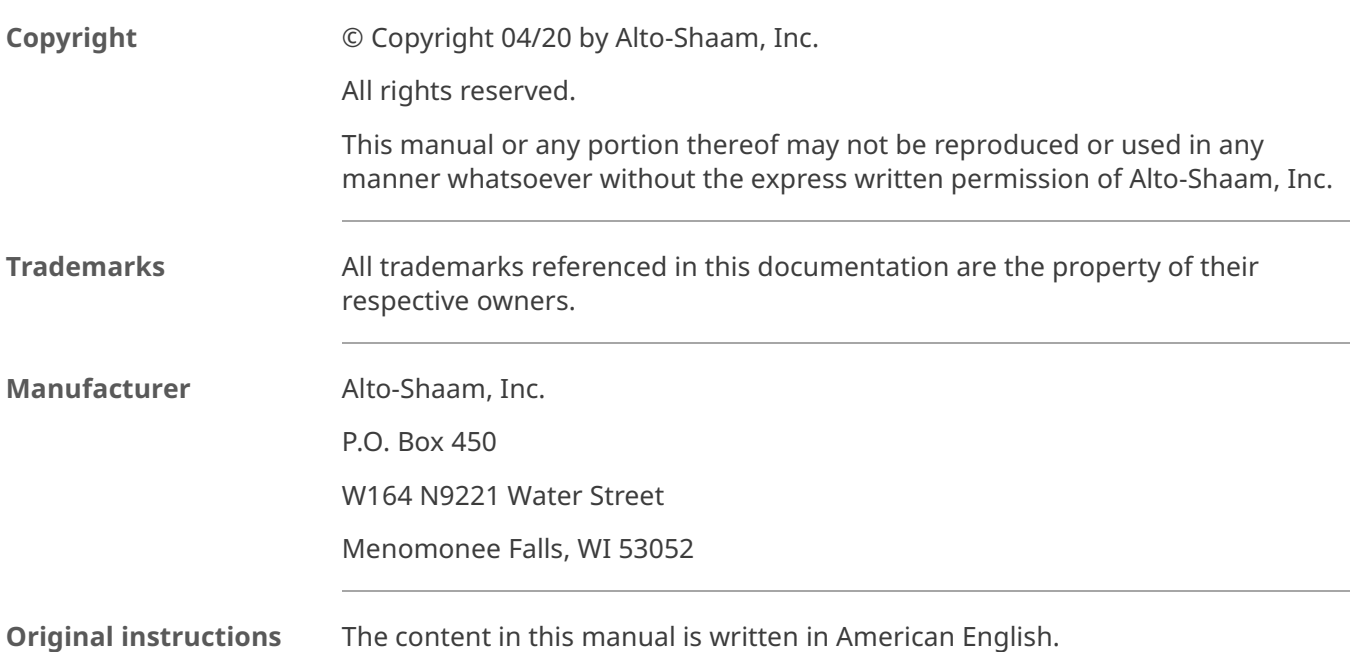

## What is ChefLinc™?

Alto-Shaam's ChefLinc is a cloud-based, remote oven management system that allows a user to interact with their Alto-Shaam oven. The system does the following:

- Connects ovens to the Alto-Shaam data cloud for storing oven operational data;
- Connects ovens to the Alto-Shaam cloud-based recipe libraries for centralized management of recipes across an organization;
- **Provides a dashboard for administering and organizing an organization's ovens** based on locations and groups;
- $\blacksquare$  Provides a dashboard for creating, managing, and distributing recipe libraries to one or multiple ovens/locations/groups;
- **Provides a dashboard for seeing real-time connectivity status, cooking state, and** any alert conditions.

ChefLinc adds convenience and versatility to managing ovens, assigning recipes, and obtaining HACCP data, but it is not required to operate an Alto-Shaam oven. The oven may be operated and programmed directly through its touchscreen controller.

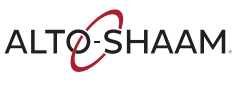

This page intentionally left blank.

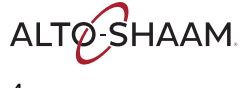

### TABLE OF CONTENTS

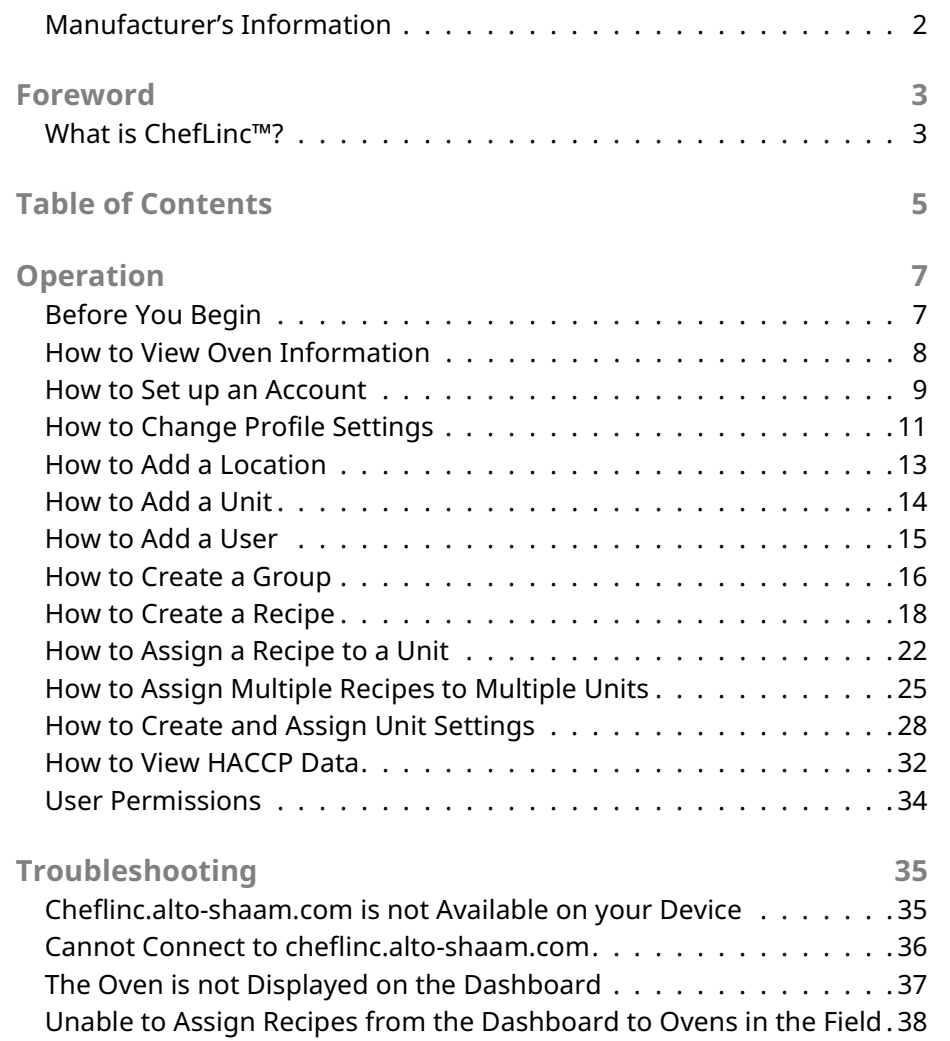

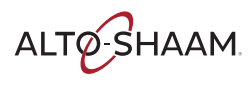

## TABLE OF CONTENTS

This page intentionally left blank.

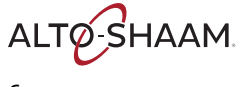

## Before You Begin

There are several items you will need to know before you begin using ChefLinc™. These items include:

- $\blacksquare$  The type of oven(s) you are working with. This is determined by the number of chambers it has. For example: VMC-H4H and VMC-H4 have four chambers; VMC-H3H and VMC-H3 have three chambers; and VMC-H2H and VMC-H2 have two chambers.
- $\blacksquare$  The unit's serial number. The serial number can be found on the unit's serial number tag or on the oven information screen accessed manually through the oven's touchscreen controller. See topic How to View Oven Information.
- Like many applications, there are multiple ways to access and enter the information required by ChefLinc. This manual is geared toward the novice user and is written for that audience.
- **Throughout this manual, the terms "unit" and "oven" are interchangeable.**

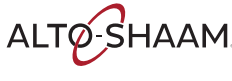

## How to View Oven Information

Background This procedure is to be done through the touchscreen on the Deluxe control, not through the ChefLinc™ oven management system. The oven information screen shows the system info, serial number, network status, connection settings, and cleaning timer. Procedure To view oven information, do the following. Step Action 1. Touch the menu icon  $\Omega$ . The menu screen displays.  $\times$ ⇪ 圁 囙 My recipe<br>library My menus<br>library  $\textcircled{\scriptsize{1}}$  $\phi$ . Manual cooki **Broccoli**  $\Theta$  $\Theta$  $\mathcal{A}$  $\aleph$ සූ  $@00:27:00$ ල  $\bigcirc$  00:08:00 හි  $\blacksquare$ HACCP data Service Settings 目  $\odot$  $\odot$  $\hat{\mathbf{P}}$  $\overline{Q}$ ្ឋ VMC-TS-006259 2. Touch the Info page icon  $Q$ . The oven information screen displays. Scroll to view the oven model, serial number, system software, network status, and cleaning timer. بات فيت  $\times$ My recipe<br>library My menus<br>library  $\ominus$ Professional<br>cooking Ξ System Info Model VMC-H4H  $\mathcal{S}$  $\aleph$ ද්ධි Serial number 0000000000  $\Theta$ ⊕ HACCP data Service Settings CB Firmware version X.X.X  $\mathbf{E}$ 目 Ŧ  $^{\copyright}$ BE Software version X.X.X  $\boldsymbol{\Omega}$ Ġ Info pag X.X.XFE Software version

Result The oven's information has been viewed.

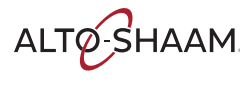

VMC-TS-008242

### How to Set up an Account

**Before you begin**  $\blacksquare$  The unit you are connecting to must be turned on.

- You'll need the email address that will be used as the main point of contact for your company.
- The unit you are connecting to must be connected to the Internet. The connection must be secure, and you'll need to know the password. Either WiFi or Ethernet may be used.

**Procedure** To set up an account, do the following.

### Step Action

1. Go to https://cheflinc.alto-shaam.com/signup/user. The welcome screen displays.

Enter the requested information, then click Save and Proceed.

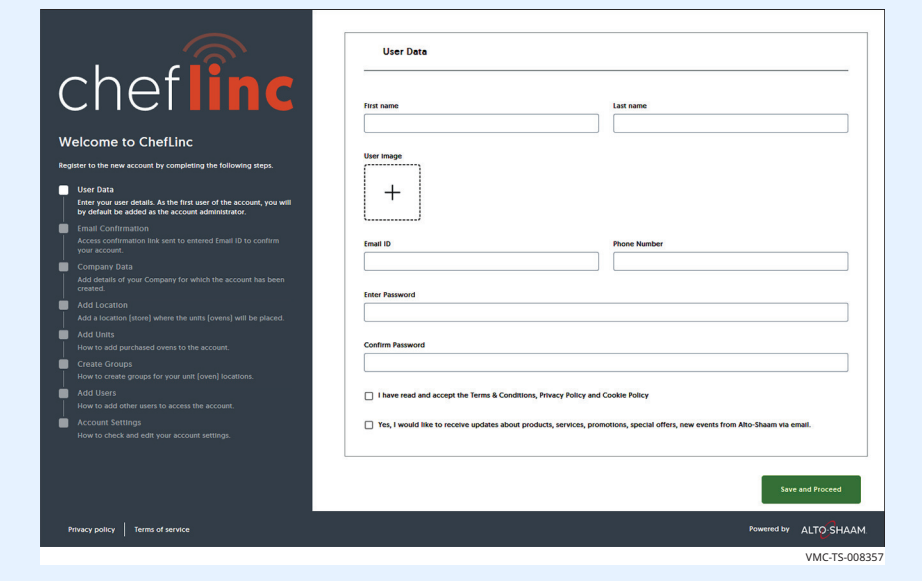

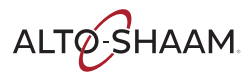

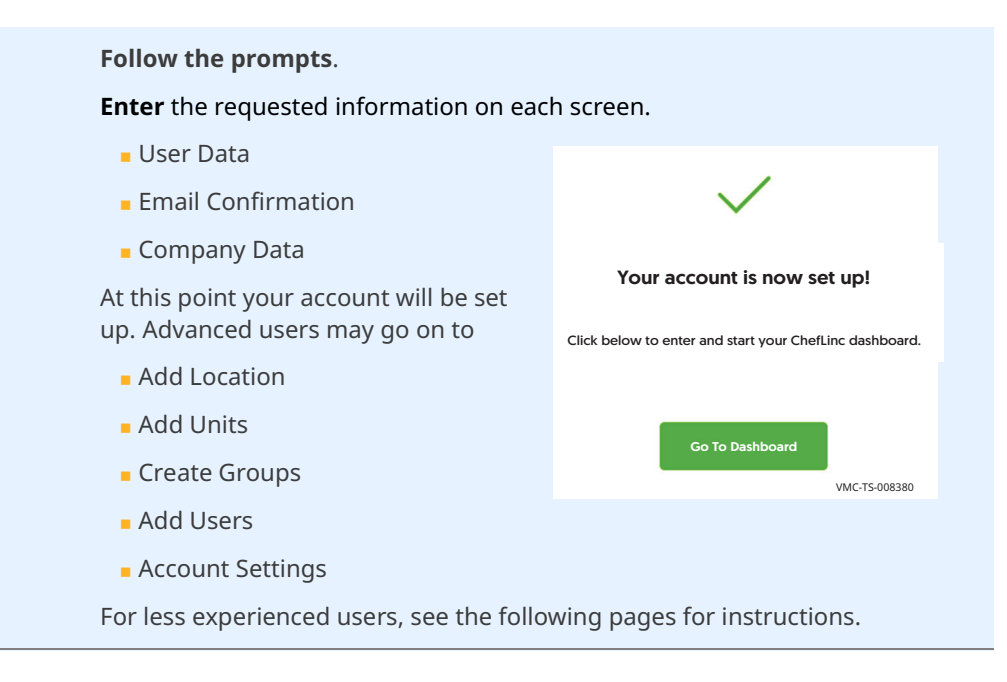

Result The account is now set up.

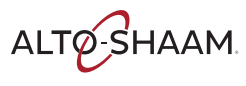

## How to Change Profile Settings

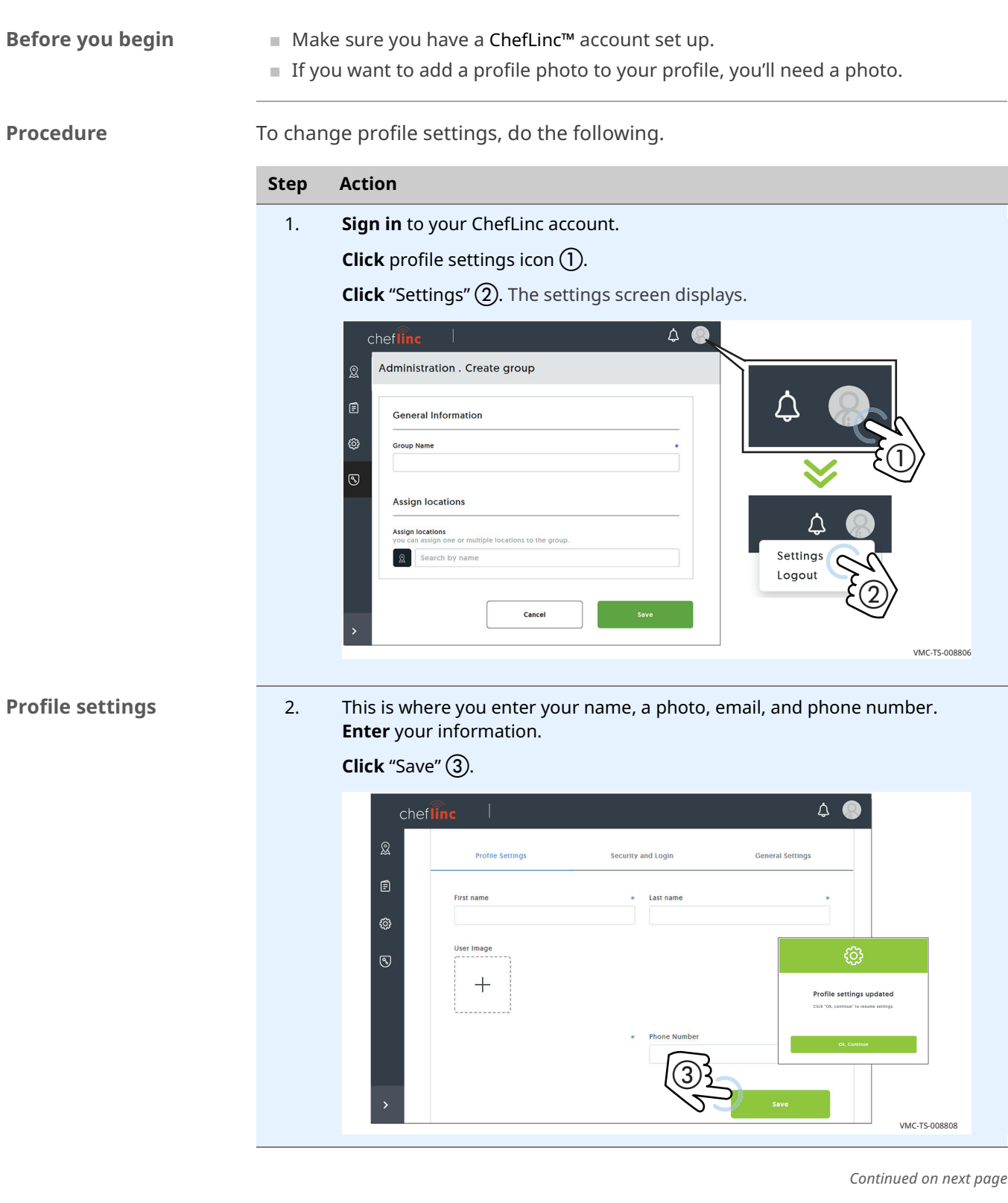

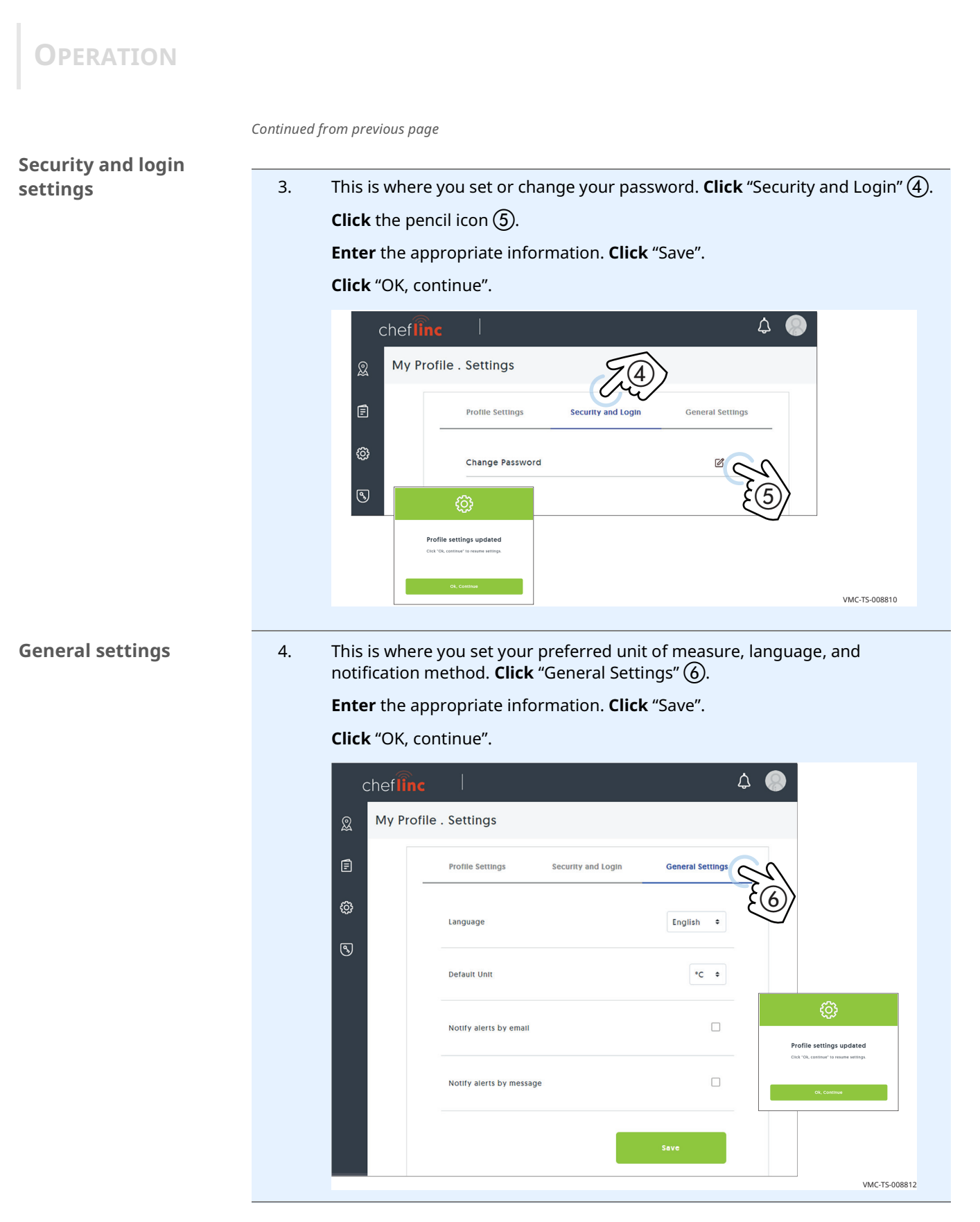

Result The settings have now been changed.

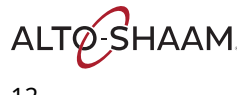

### How to Add a Location

**Before you begin** ■ Make sure you have a ChefLinc™ account set up.

■ Make sure you know the location address and point-of-contact email address and phone number for the location.

**Procedure** To add a location, do the following.

### Step Action

- 1. Sign in to your ChefLinc account.
	- **Click** the Administration icon  $(1)$ . The administration screen displays.

### **Click** "Location Management"  $(2)$ .

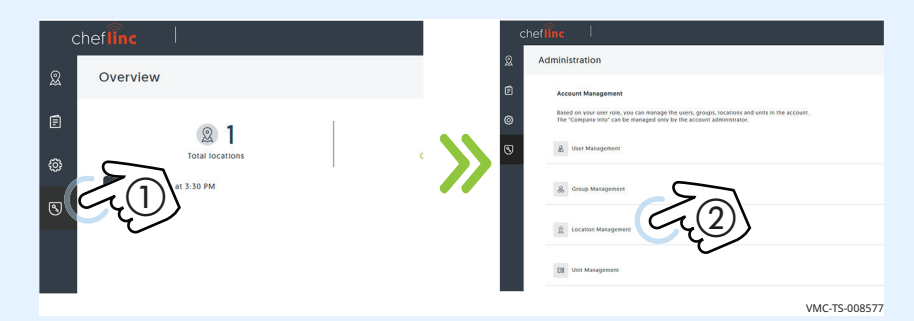

2. **Click** "Add location"  $(3)$ .

Enter the requested information. Click "Save".

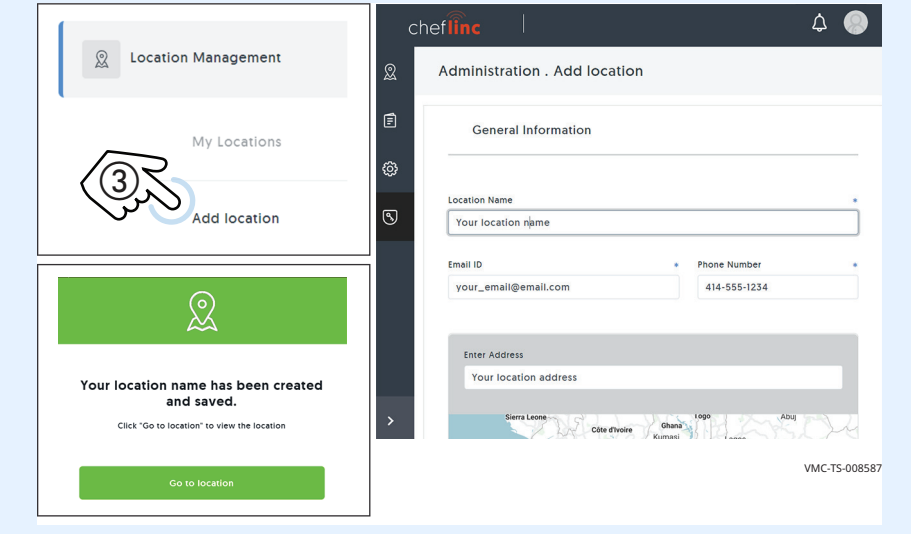

Result The location has now been added.

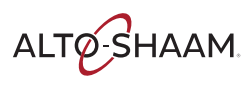

## How to Add a Unit

Before you begin **Exercise 3** Make sure you have a location created.

■ Make sure you have the serial number from the unit.

**Procedure** To add a unit, do the following.

- Step Action 1. Sign in to your ChefLinc™ account. **Click** the Administration icon  $(1)$ . The administration screen displays. **Click** "Unit management"  $(2)$ . Overview ର vour user role, yr 負 21 Total lor  $\textcircled{\scriptsize{1}}$  $\circled{2}$ VMC-TS-008487
	- 2. **Click** "Add unit"  $(3)$ .

Enter the requested information.

**Click** "Assign location"  $\overline{A}$ ). Choose a location from the list. Click "Assign". Click "Save".

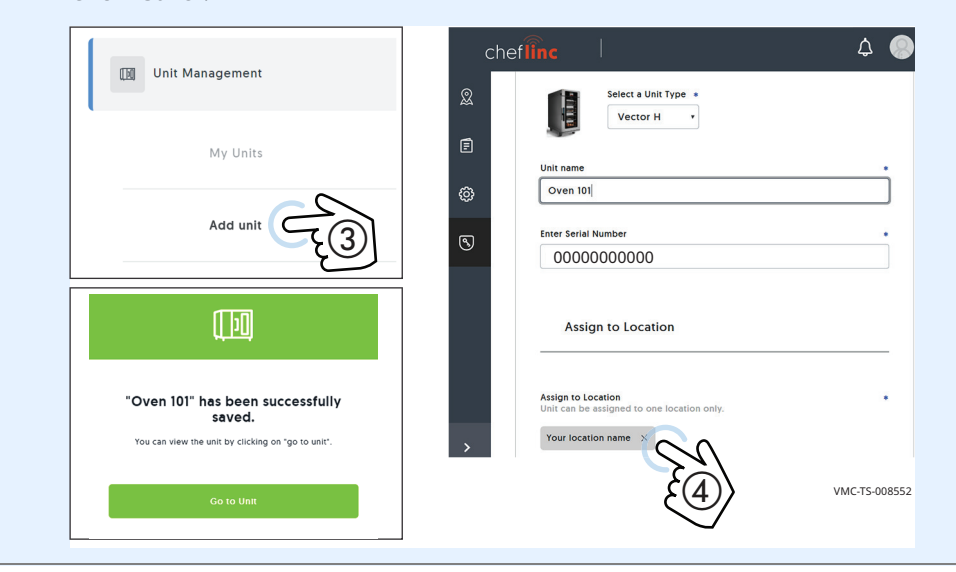

Result The unit has now been added.

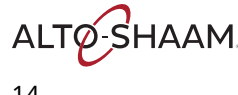

### How to Add a User

**Before you begin**  $\blacksquare$  Make sure you know the role that the new user will have.

■ Make sure you have the new user's email address.

**Procedure** To add a user, do the following.

### Step Action

1. Sign in to your ChefLinc™ account. **Click** the Administration icon  $(1)$ . The administration screen displays. **Click** "Unit management"  $(2)$ .

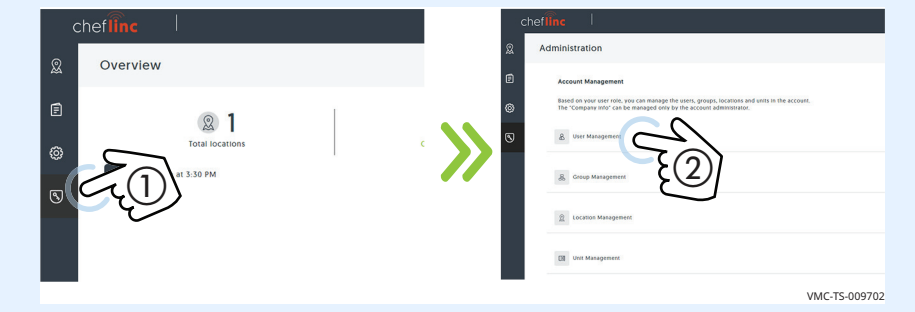

2. **Click** "Add user"  $(3)$ .

Enter the requested information and assign a role for the user. See topic User Permissions for details.

**Click** "Add"  $\overline{4}$ ). A confirm screen displays. The new user is sent an email.

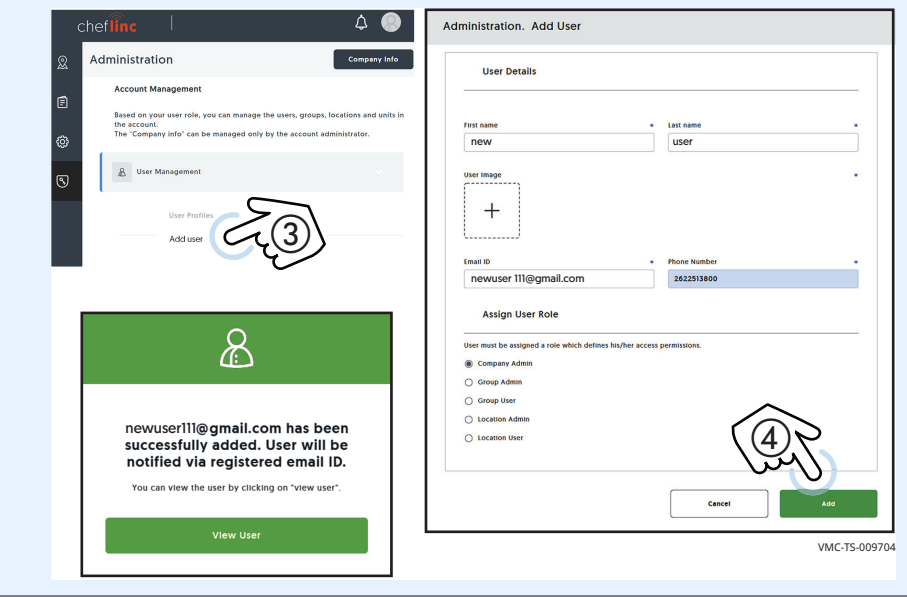

Result The new user has now been added.

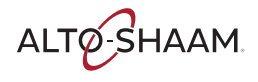

### **OPERATION**

### How to Create a Group

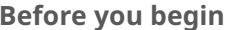

- Make sure you have a ChefLinc™ account set up.
- Make sure you have the names of the locations to add to the group.

**Procedure** To set up a group, do the following.

Step Action 1. **Sign in** to your ChefLinc account. **Click** the Administration icon  $(1)$ . The administration screen displays. **Click** "Group Management"  $(2)$ .

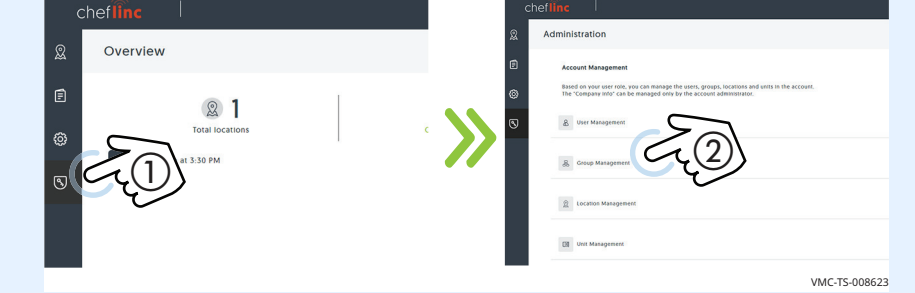

**2. Click** "Create Group"  $(3)$ .

Enter the name of the group you want to create.

**Click** "Save"  $\overline{4}$ ). A confirmation screen displays.

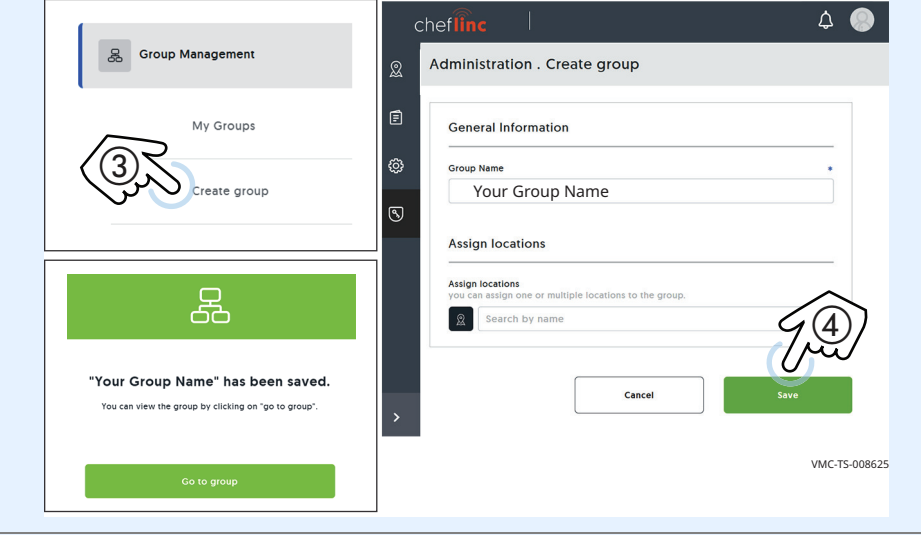

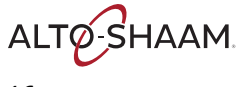

3. **Click** "Group Info" **5**. Information for the group is displayed. **Click** the edit icon  $\overline{6}$ .

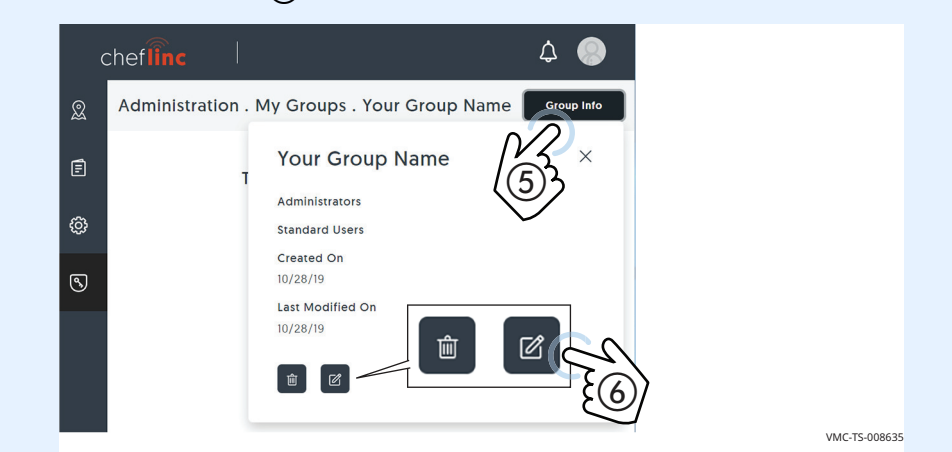

### 4. **Click** the location icon  $(\overline{7})$ .

Click the locations you want to assign to the group. Click "Assign" (8). **Click** "Save"  $\circledR$ . The locations are saved to the group.

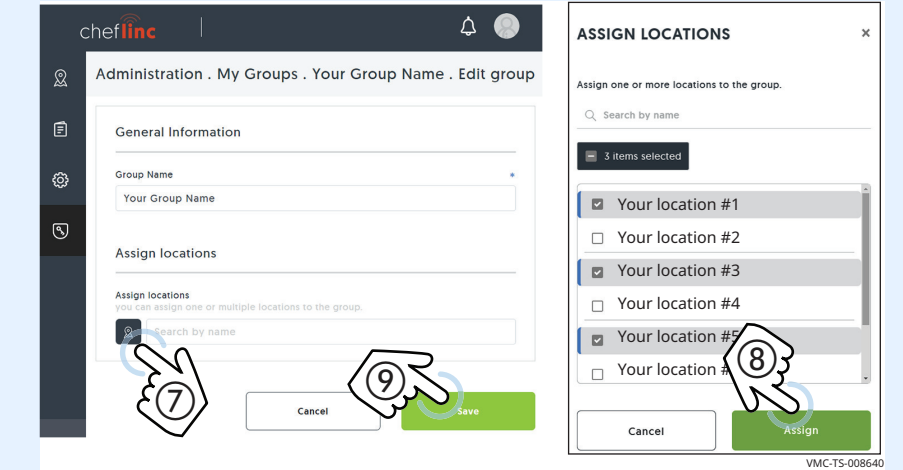

Result The group has now been created.

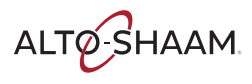

## How to Create a Recipe

**Before you begin** ■ Make sure you have a ChefLinc™ account set up.

■ Make sure you have the recipe parameters: ingredients, temperature of cook, time of cook, etc.

**Procedure** To create a recipe, do the following.

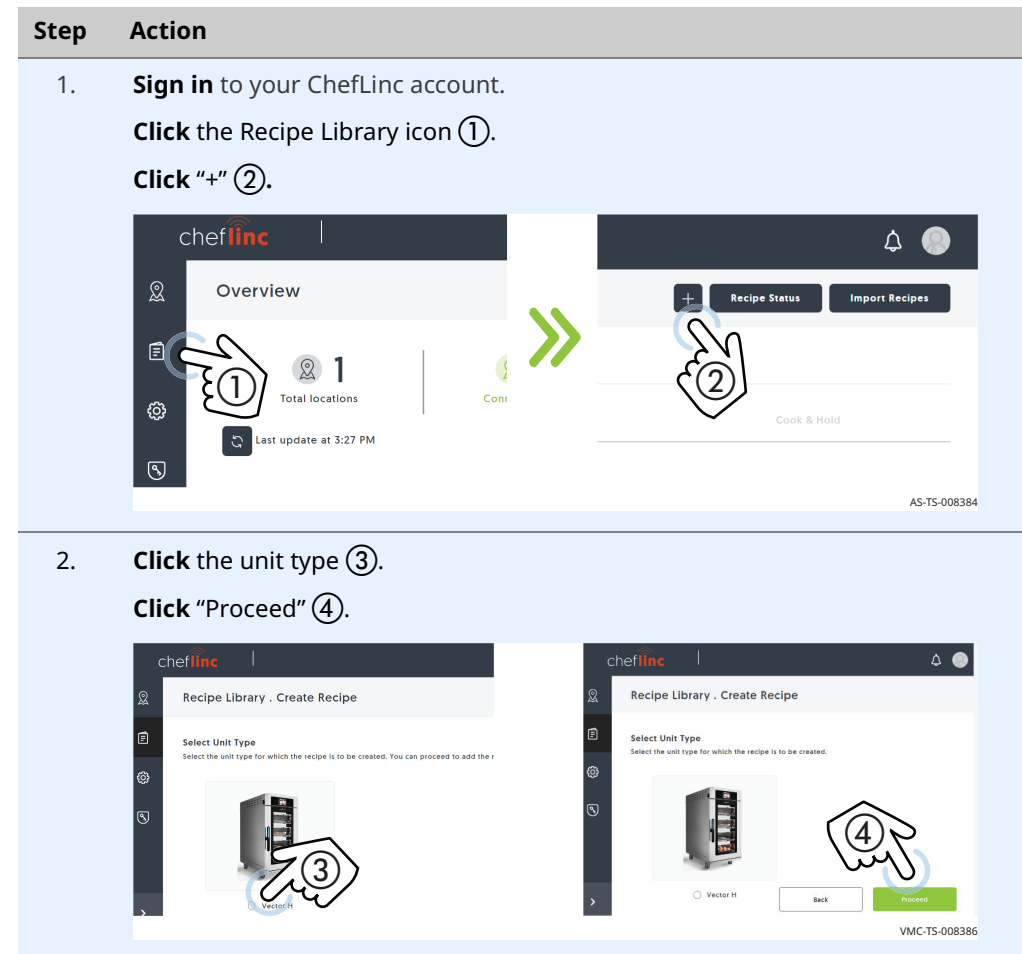

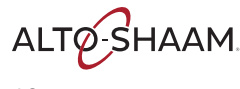

Naming the recipe 3. Enter the information requested. Adding a photo and adding a category will be explained in upcoming steps. Click "Save".

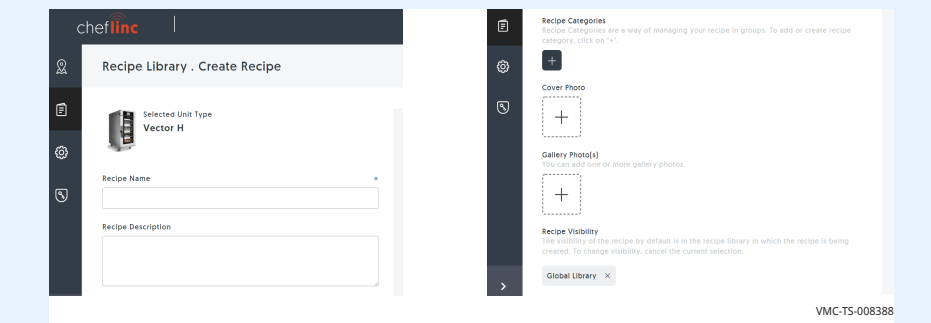

4. The confirmation screen appears. Click "Ok, Continue"  $(5)$ . Your newly created recipe displays.

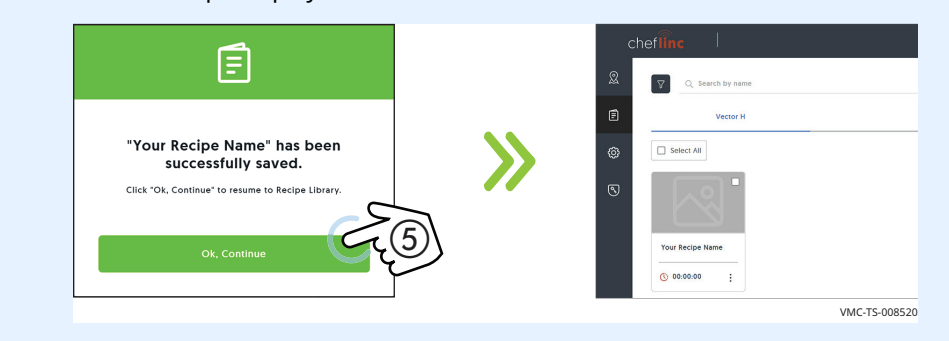

5. **Click** the more options icon (three dots)  $\overline{6}$ ). Then **click** "Edit"  $\overline{7}$ ).

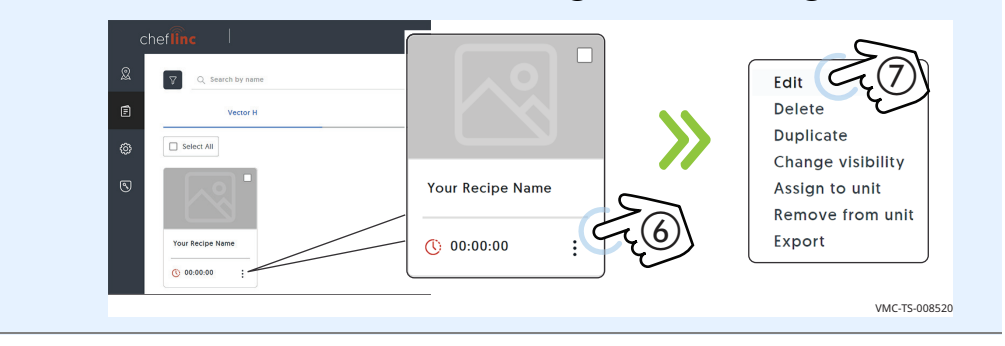

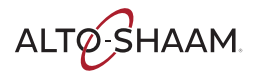

### Building the recipe 6. To start adding stages and actions to the recipe, click the "Add instruction" button  $(8)$ . The Add Stage/Add Action screen displays.

"Add Stage" is used to enter temperature, time, and fan speed.

"Add Action" is used to add an action, for example, adding an ingredient such as cheese to the food being cooked.

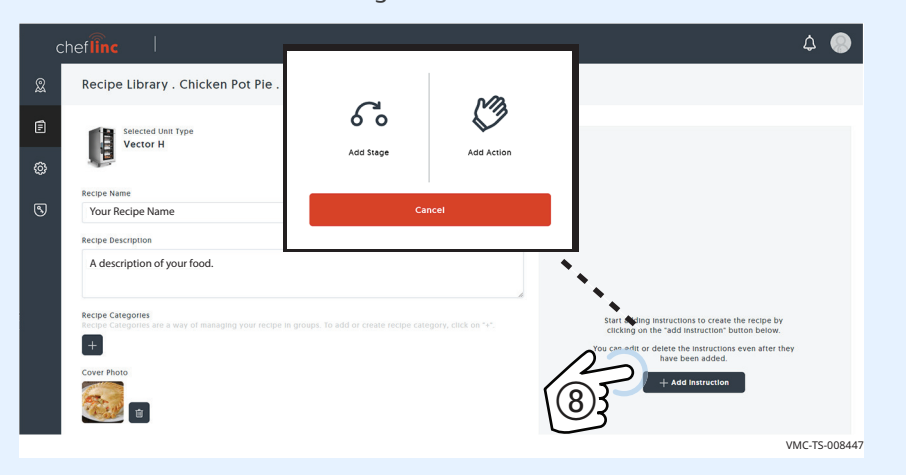

7. Click "Add Stage", then enter temperature, time, and fan speed. Click "Save". The stage will appear on the screen. Up to 10 stages may be added.

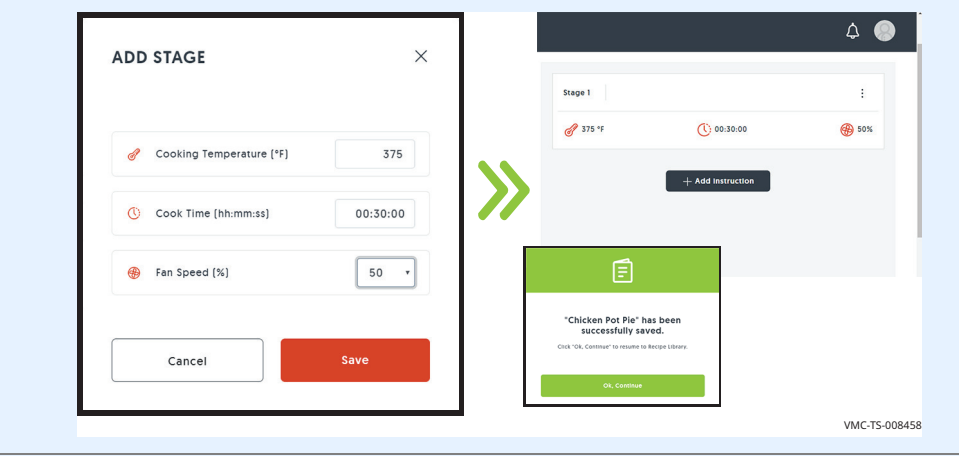

Adding a photo 8. Two categories of photos may be added to a recipe: Cover, and Gallery. A cover photo is the photo you want to represent the recipe. Gallery photos are photos that are included within the recipe. To add a photo, copy the chosen photo to your desktop. Photos can be either png or jpg. Limit the size of the photo to less than 1 megabyte (1 MB).

**Click** the cover photo icon  $(9)$ .

Drag and drop the photo to the screen. Click "Proceed". The photo is added. Click "Save".

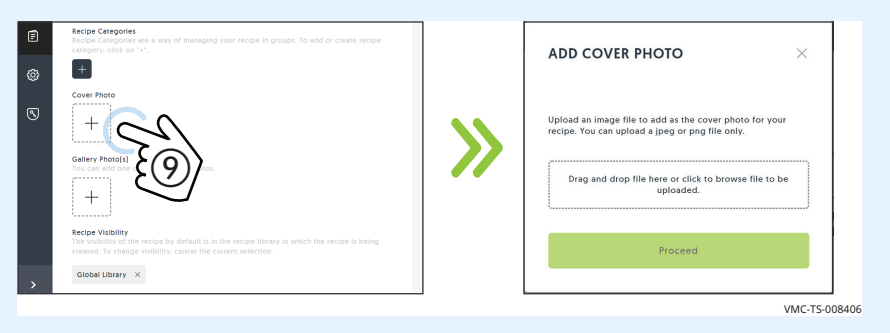

Adding a category  $\qquad \qquad$  9. Click the more options icon (three dots)  $(0)$ . Then click "Edit"  $(1)$ .

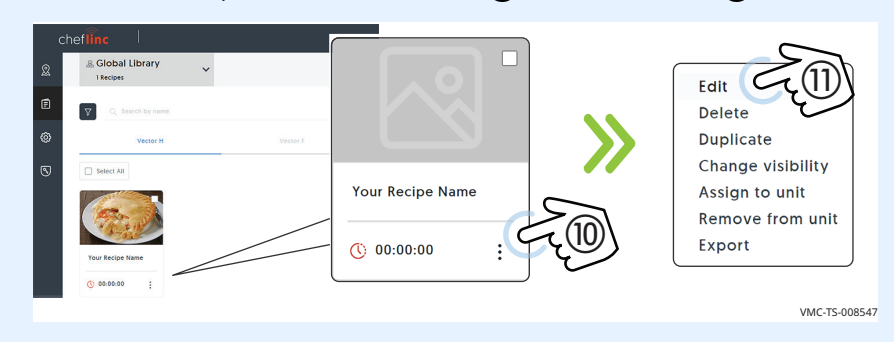

10. **Click** "+" under Recipe Categories  $(12)$ .

Choose from an existing category and click "Add", or click the "+" sign to add a new category. Enter the name of the category and Click "Create". Then Click "Add" in the "Recipe Category Tag" screen.

Click the check box (13). Click the "Add".

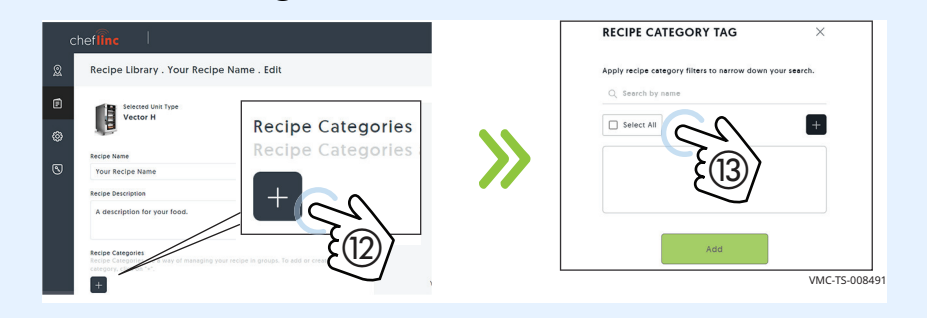

Result The recipe has now been created.

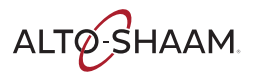

## How to Assign a Recipe to a Unit

**Before you begin**  $\blacksquare$  Make sure you have the recipe created.

 $\blacksquare$  Make sure that the unit is assigned to a location.

**Procedure** To assign a recipe to a unit, do the following.

### Step Action

1. Sign in to your ChefLinc™ account. **Click** the Recipe Library icon  $(1)$ .

**Click** the desired recipe. **Click** the more options icon (three dots)  $(2)$ .

**Click** "Assign to unit"  $(3)$ .

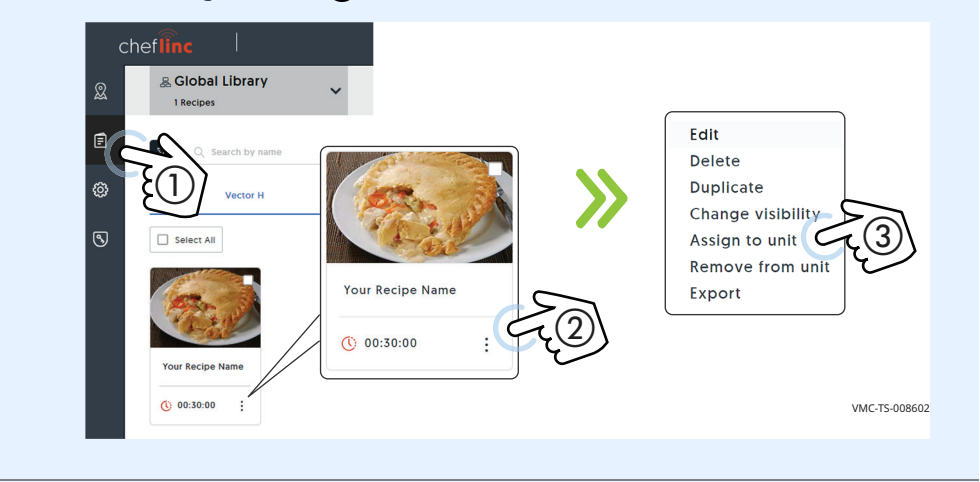

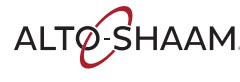

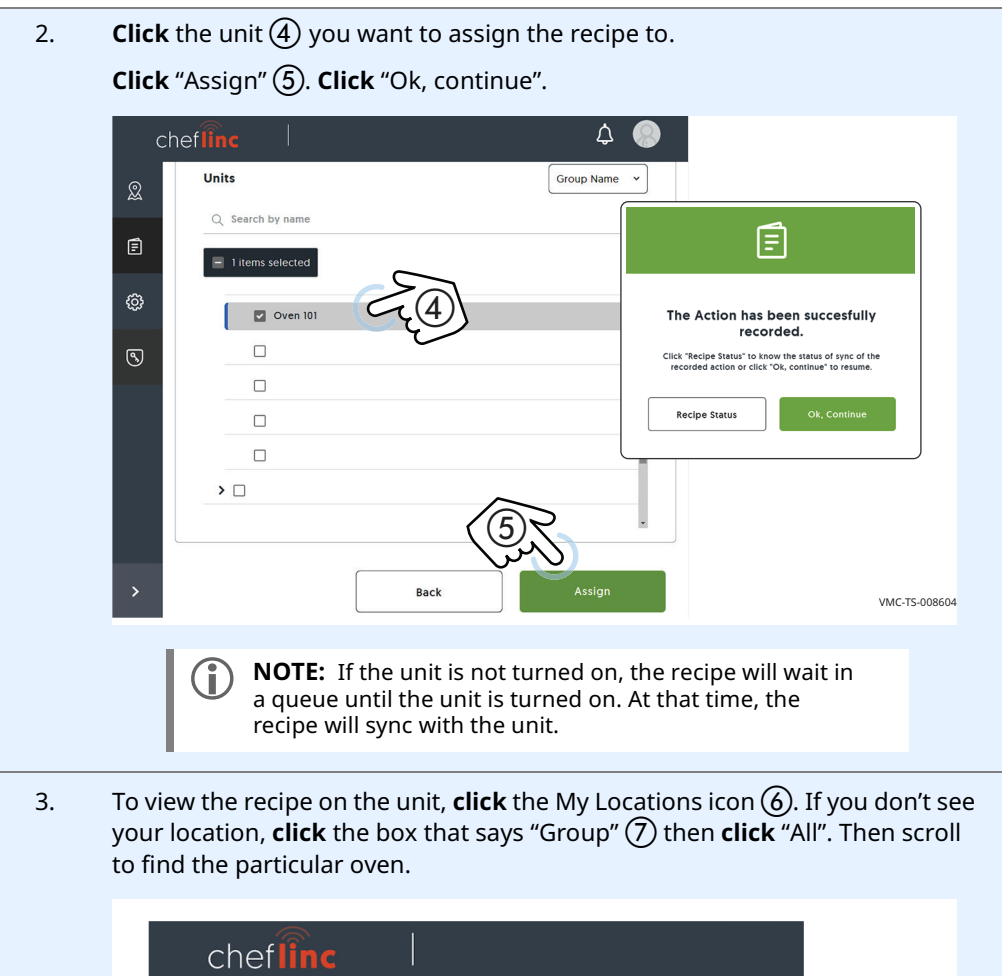

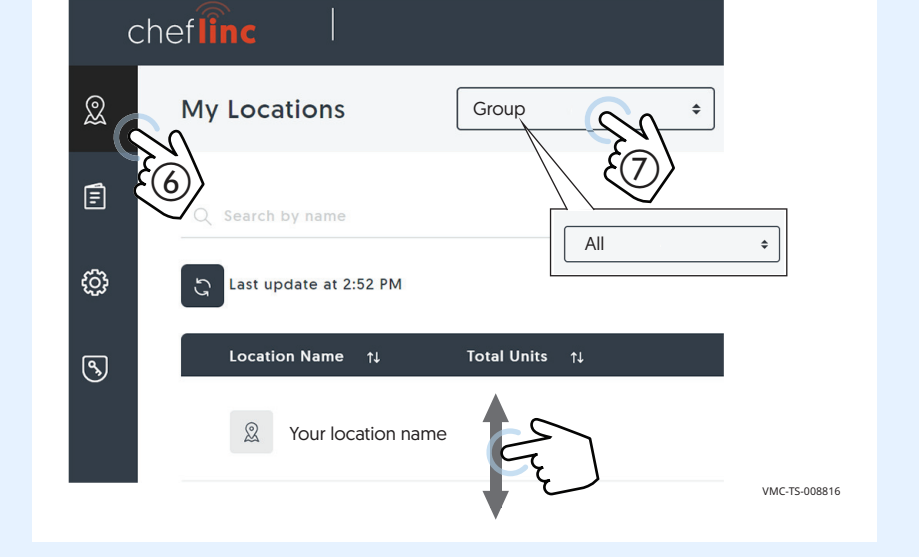

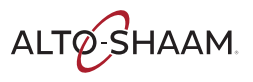

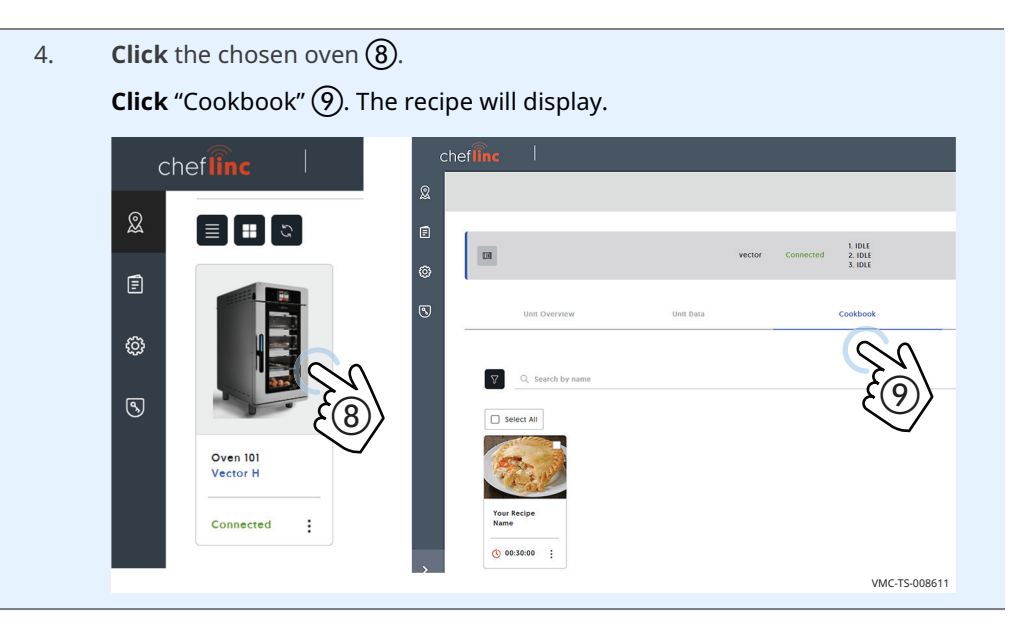

Result The recipe has now been assigned to a unit.

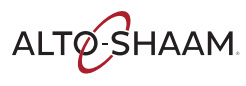

### How to Assign Multiple Recipes to Multiple Units

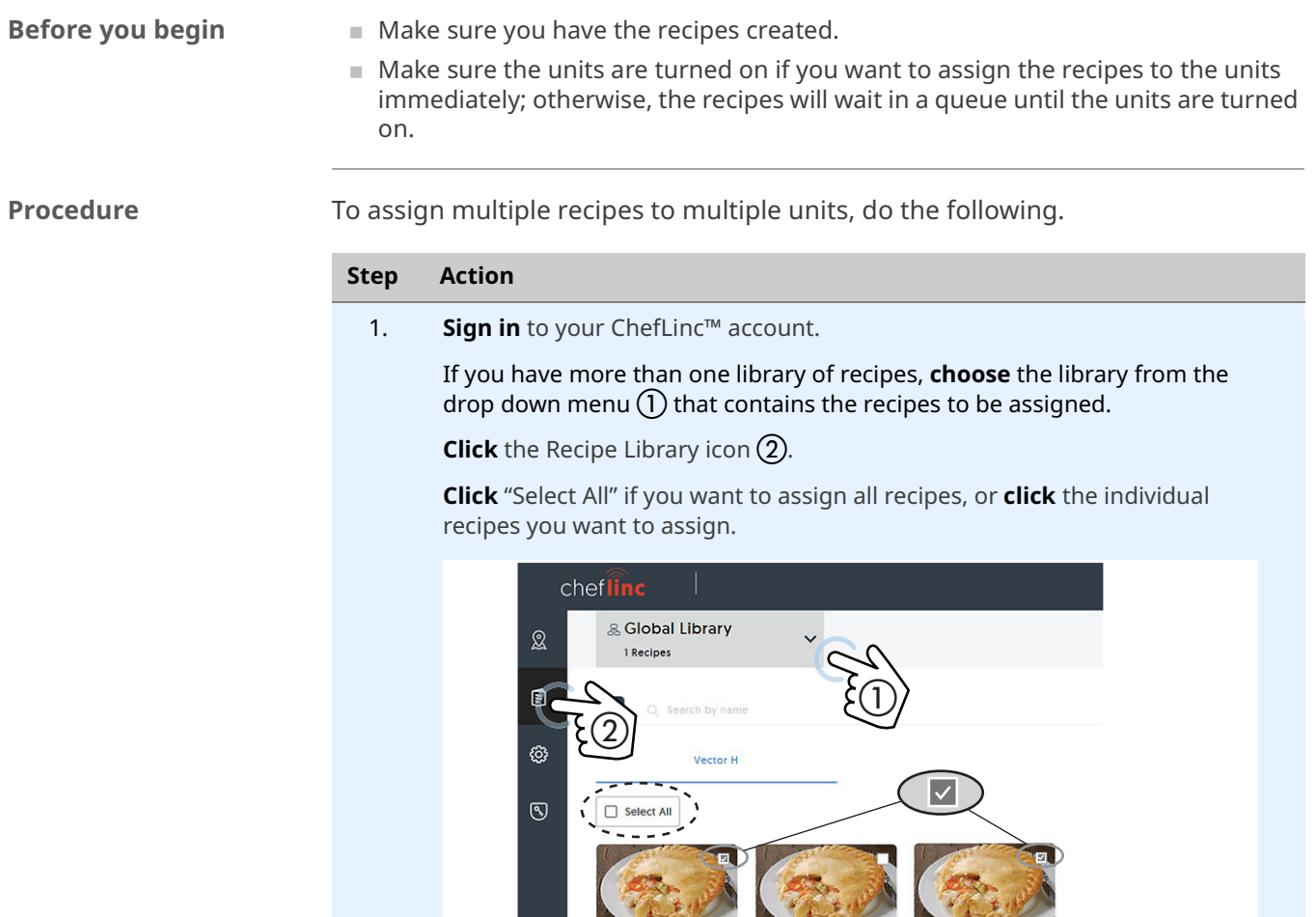

Your recipe #1

 $\colon$ 

 $O$  00:00:00

Your recipe #2

 $\colon$ 

 $Q$  00:00:00

Your recipe #3

 $\colon$ 

 $0.00:00:00$ 

Continued on next page

VMC-TS-008819

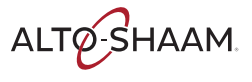

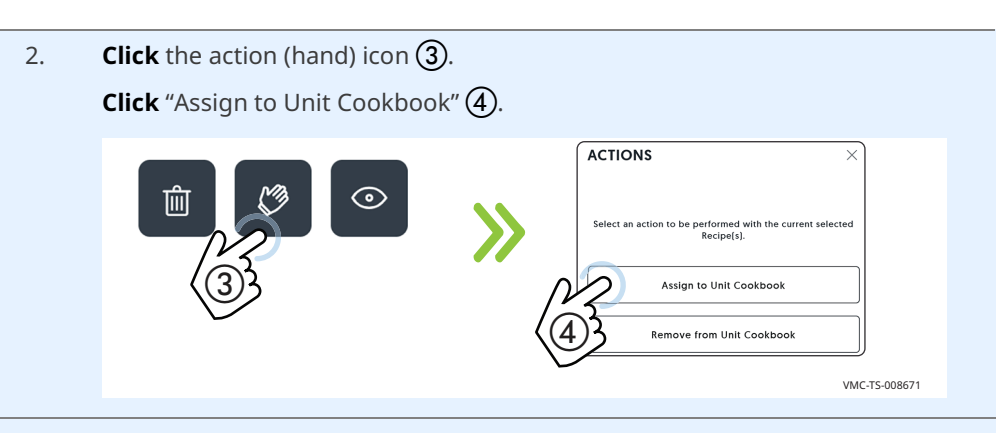

3. If you have created a group, you can choose from the "Group Name" drop down menu  $(5)$ . You can also search by name or scroll to find the unit(s) you want to assign the recipes to. Click the units of your choice.

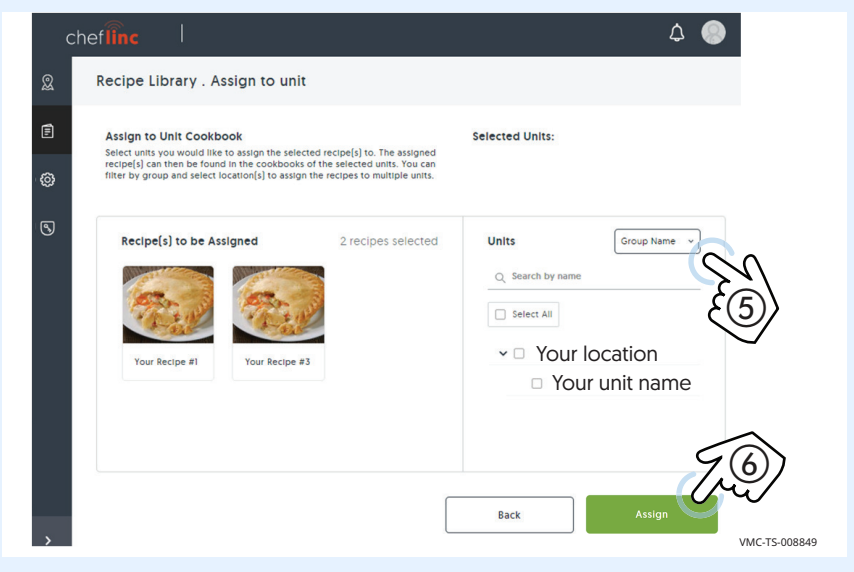

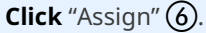

The success screen displays. Click "OK, continue" to continue working in ChefLinc™, or click "Recipe Status" to view the status of the recipe(s).

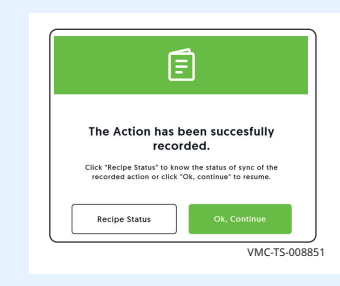

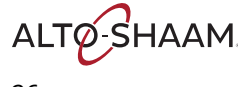

**OPERATION** 

### Continued from previous page

When you click the "Recipe Status" button  $\mathcal{D}$ , the recipe status screen displays. Status data in green means that the recipes have synced to the unit and are available for use. Status data in red means that the recipe is in the queue for the unit and will sync to the unit as soon as the unit is turned on.

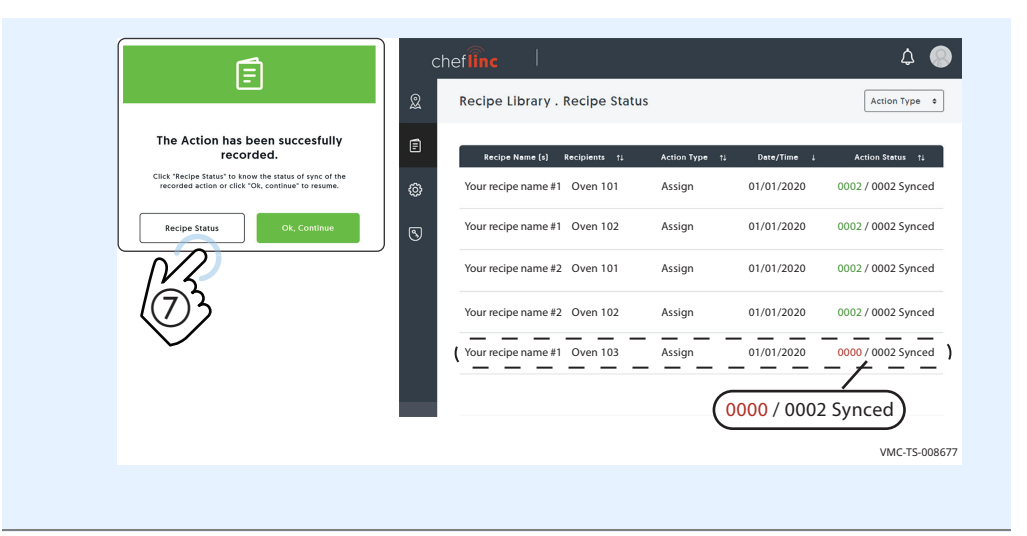

Result Multiple recipes have now been assigned to multiple units.

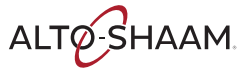

## How to Create and Assign Unit Settings

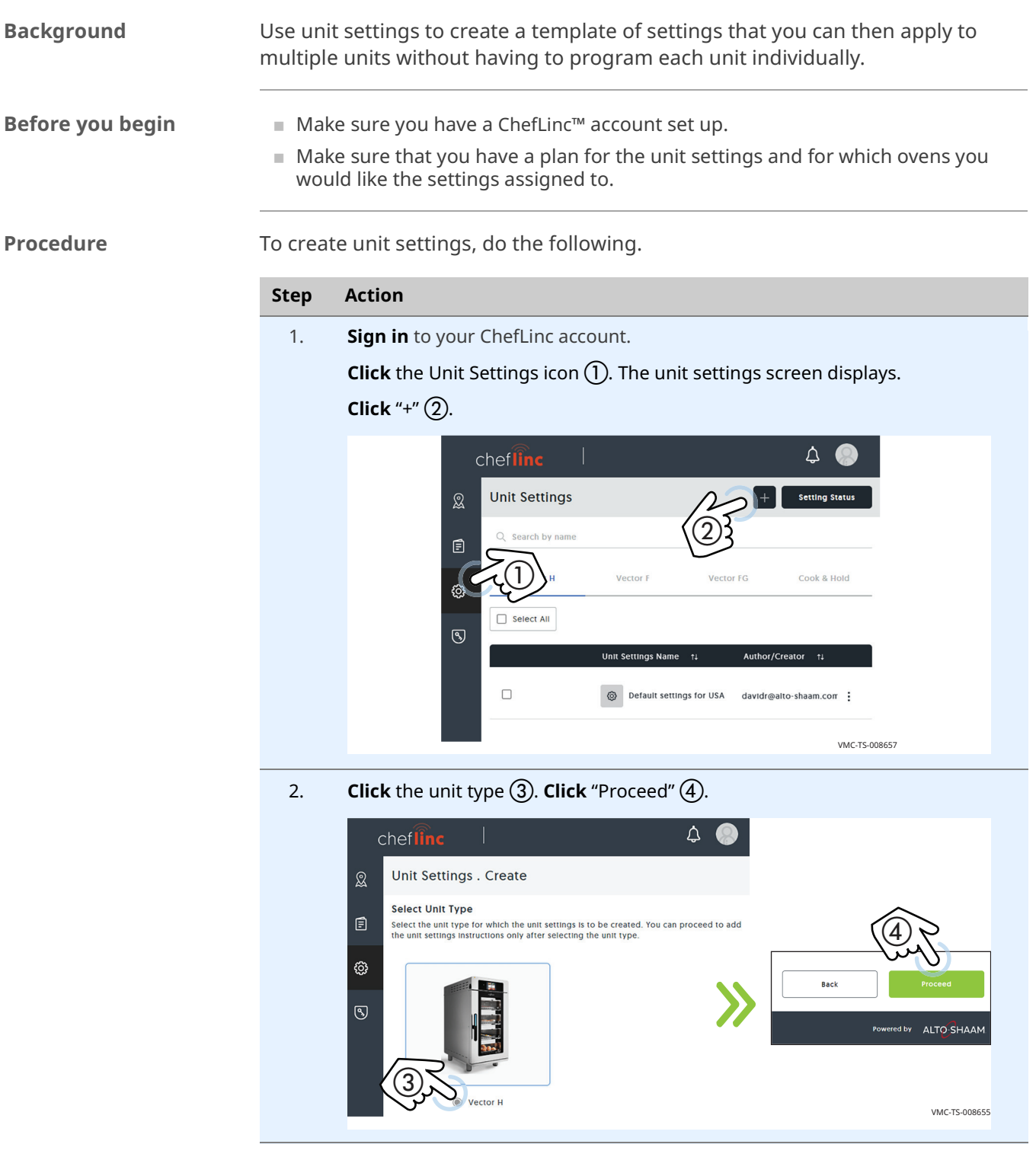

3. Enter a name for the unit settings under "Unit Settings Name". Enter a description for the settings under "Unit Settings Description" Enter the information requested under "General Settings".

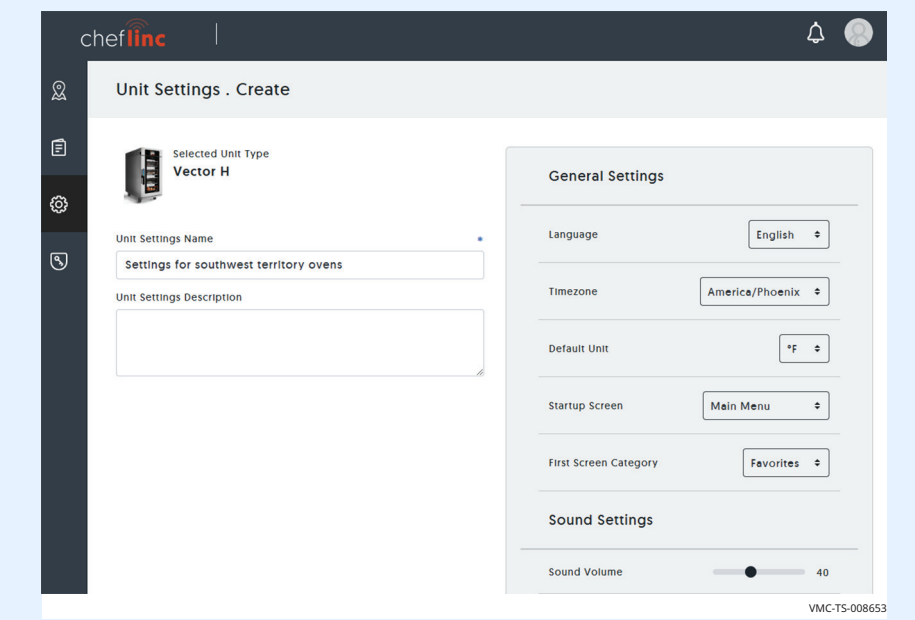

4. **Click** "Save"  $\textcircled{5}$ .

**Click** "OK, continue"  $\overline{6}$ . The unit settings are displayed.

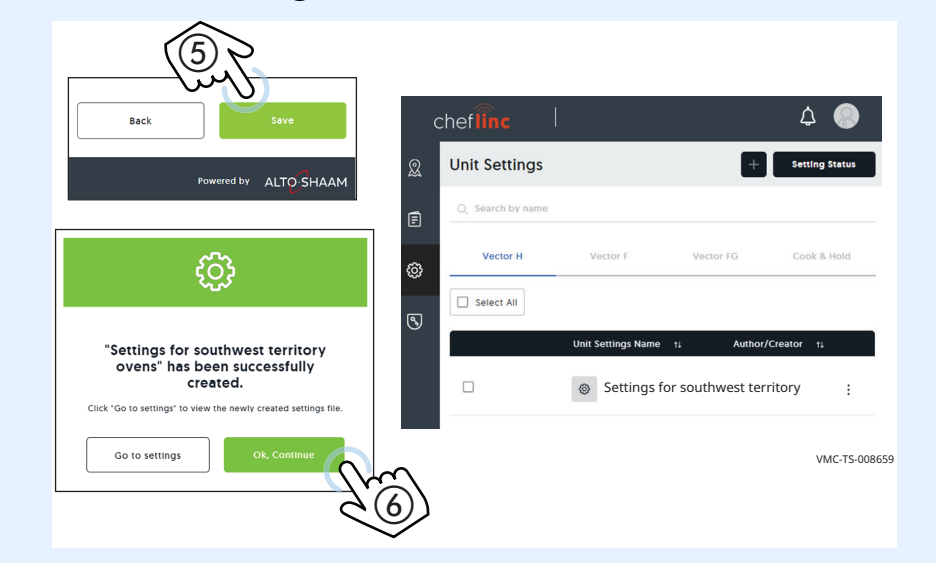

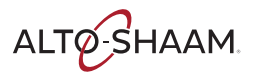

- Assigning the unit settings
- 5. After the unit settings are created, you can assign them to one unit or many units. To assign the settings, do the following.

### **Click** the Unit Settings icon  $(\overline{7})$ .

**Click** the more options icon (three dots)  $(\mathbf{\delta})$ .

### Click "Assign to Unit" (9).

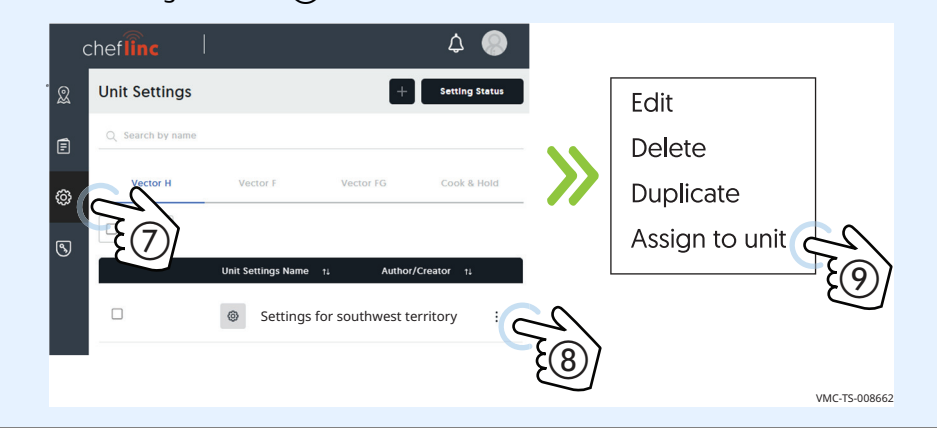

6. Select the group(s), the location(s), or the individual oven(s) that you want to apply the settings to.

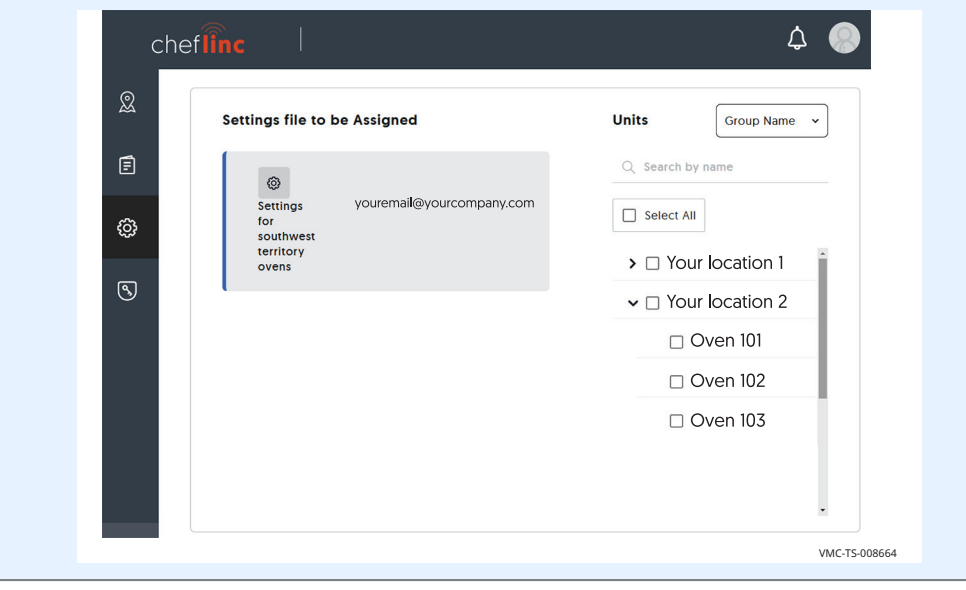

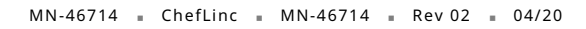

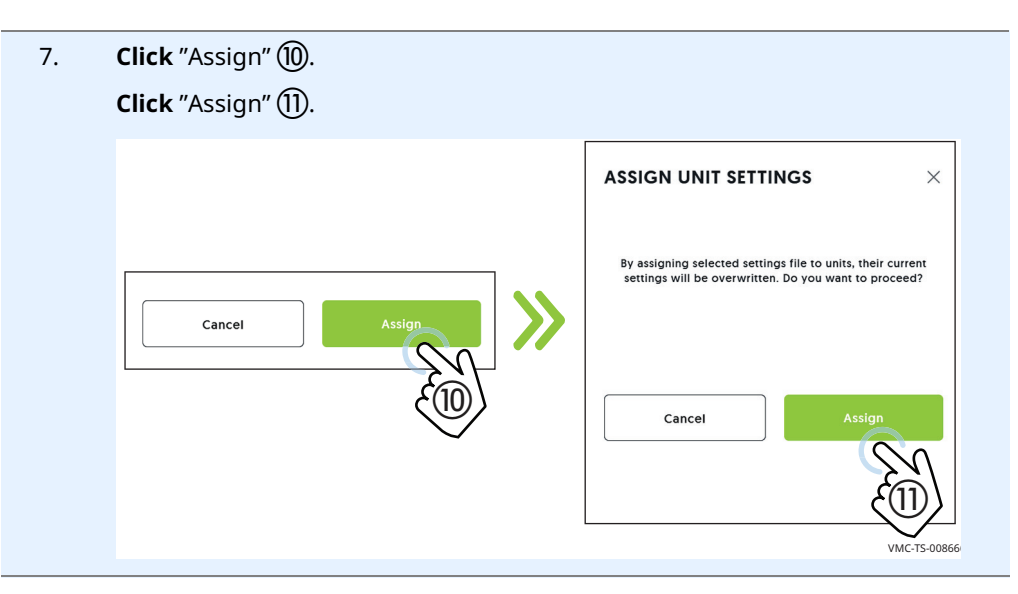

Result The unit settings have now been created and assigned.

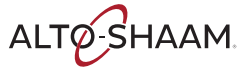

## How to View HACCP Data

**Before you begin**  $\blacksquare$  Make sure you know the location of the unit whose HACCP data you want to view.

 $\blacksquare$  Make sure the unit is turned on.

**Procedure** To view the HACCP data, do the following.

### Step Action

1. Sign in to your ChefLinc™ account.

**Click** the My Locations icon  $(1)$ . If you don't see your location, **click** the box that says "Group"  $\textcircled{2}$  then **click** "All". Then **scroll** to find the chosen oven.

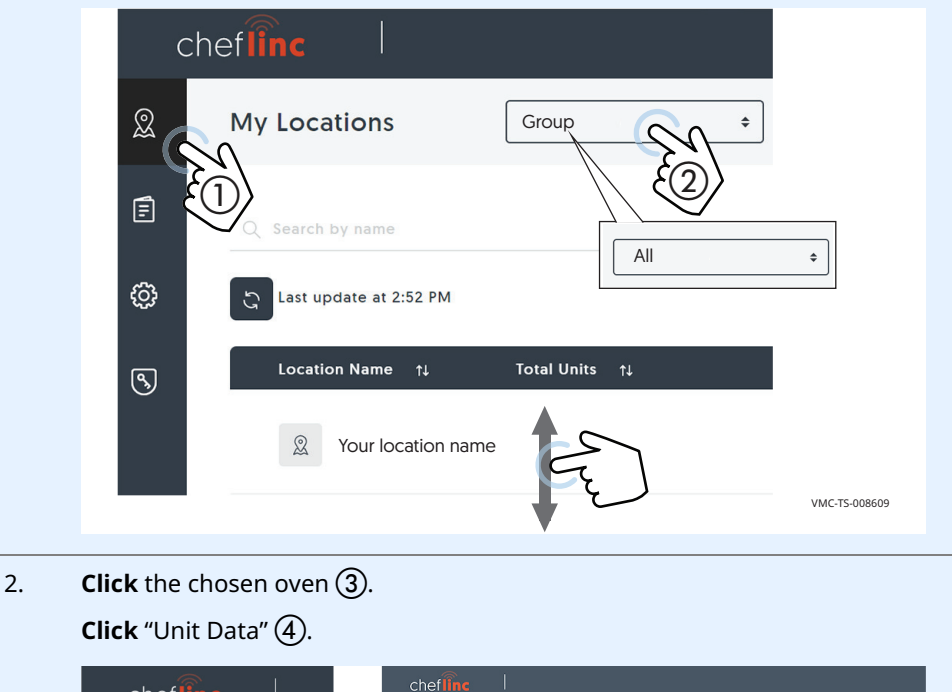

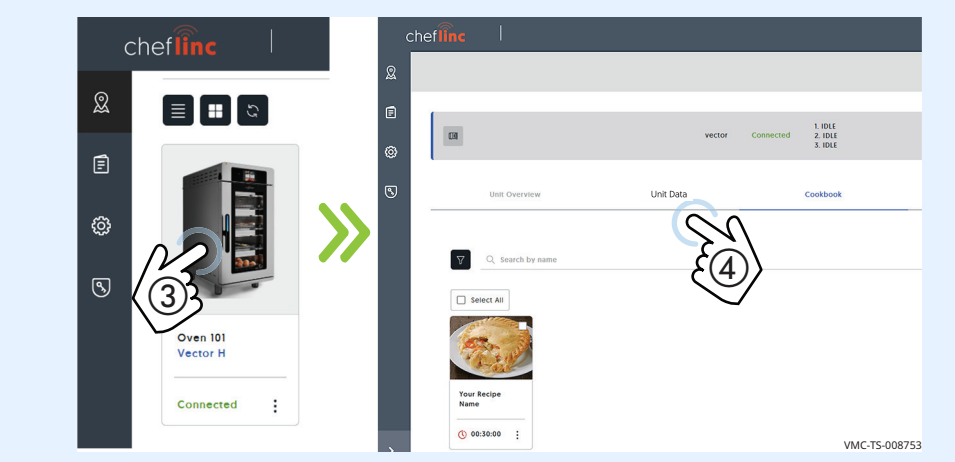

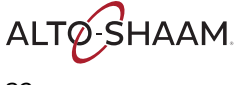

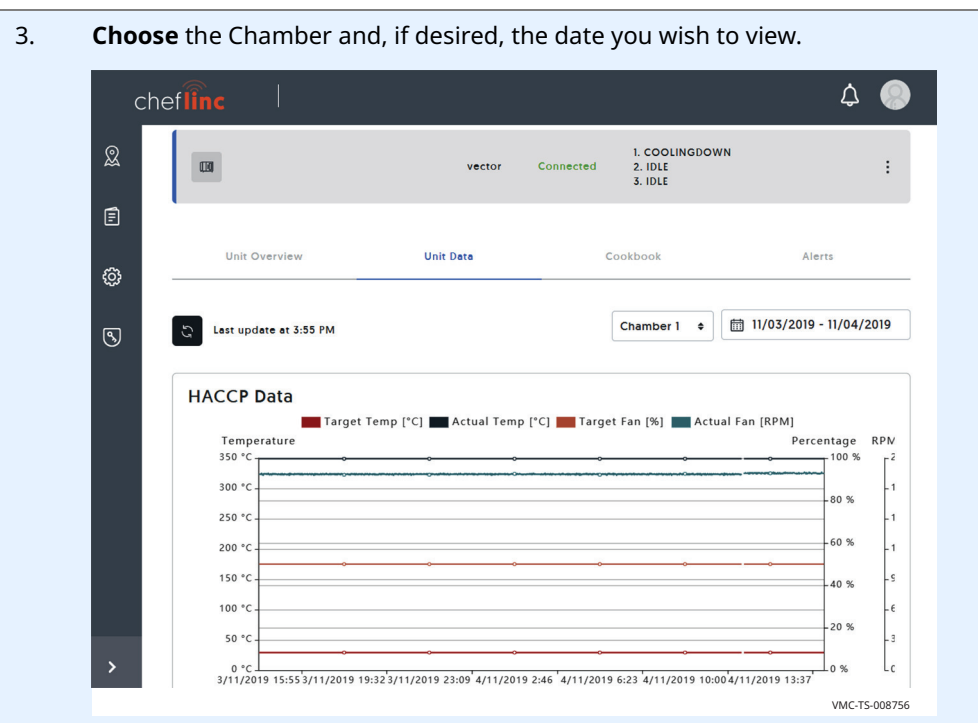

Result The HACCP data has now been viewed.

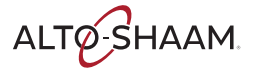

## User Permissions

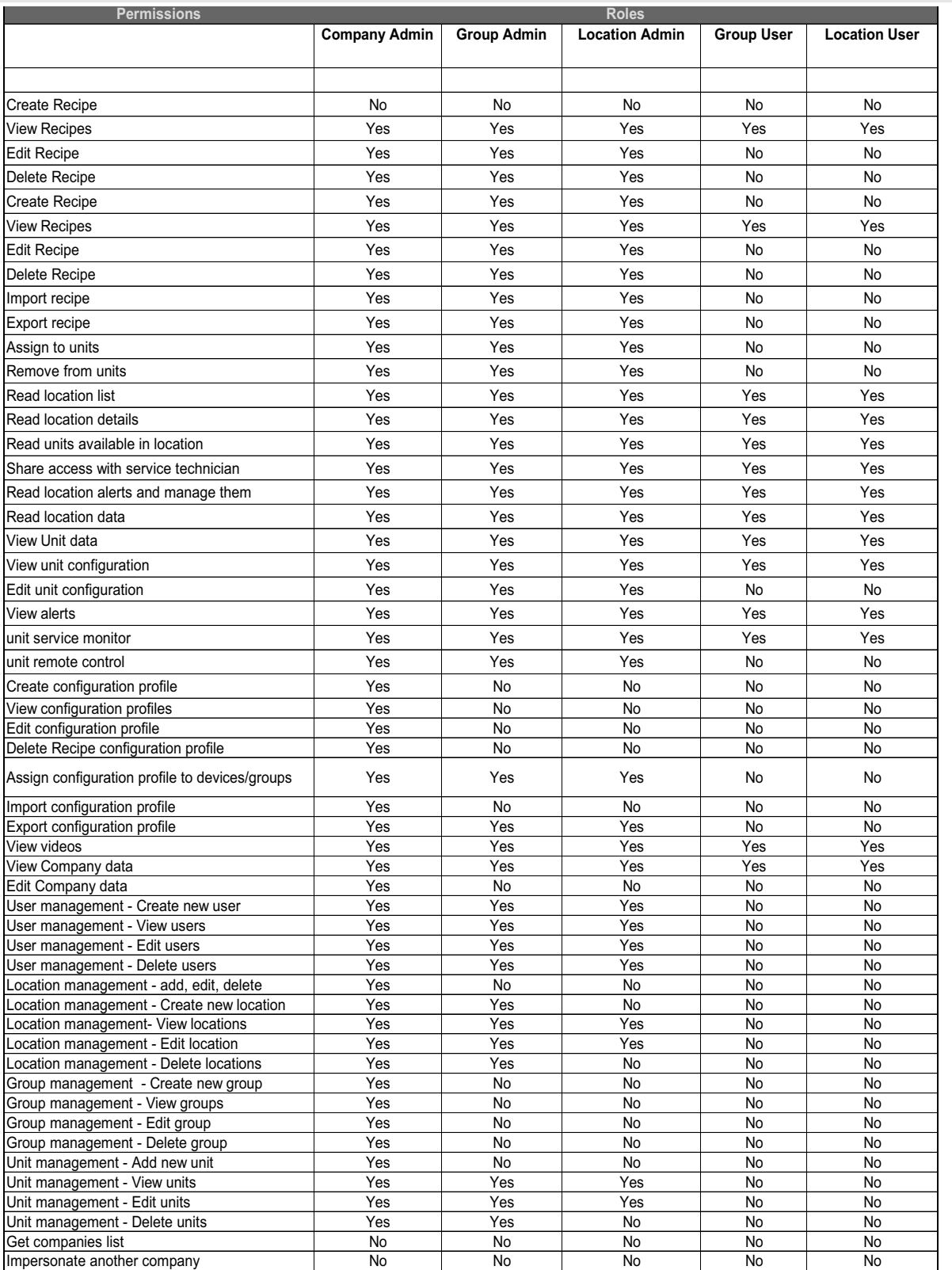

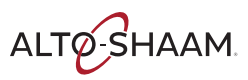

### Cheflinc.alto-shaam.com is not Available on your Device

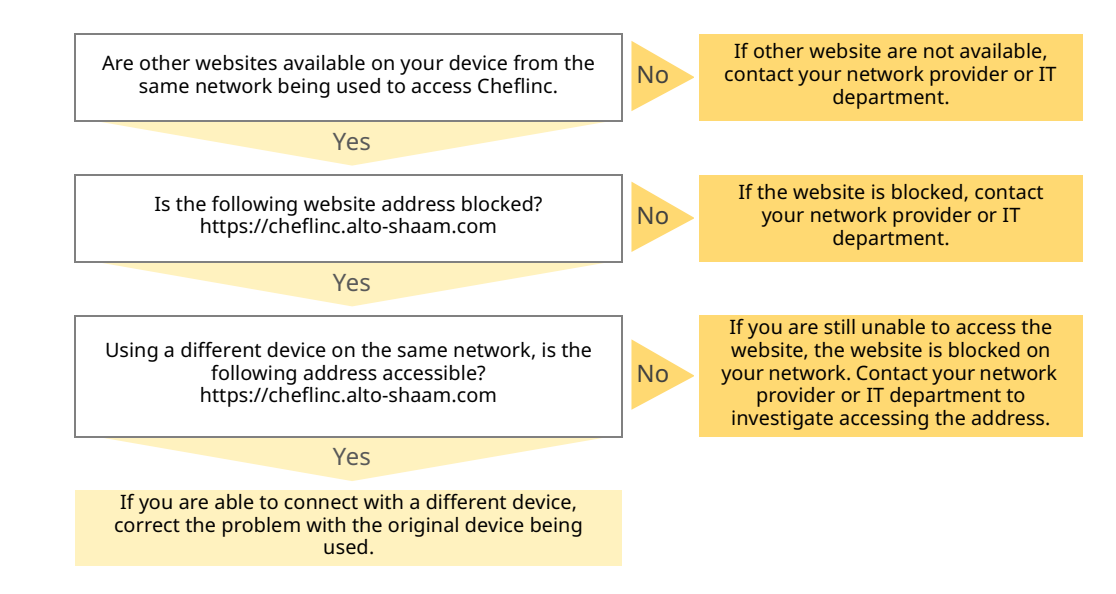

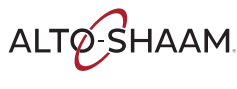

## Cannot Connect to cheflinc.alto-shaam.com

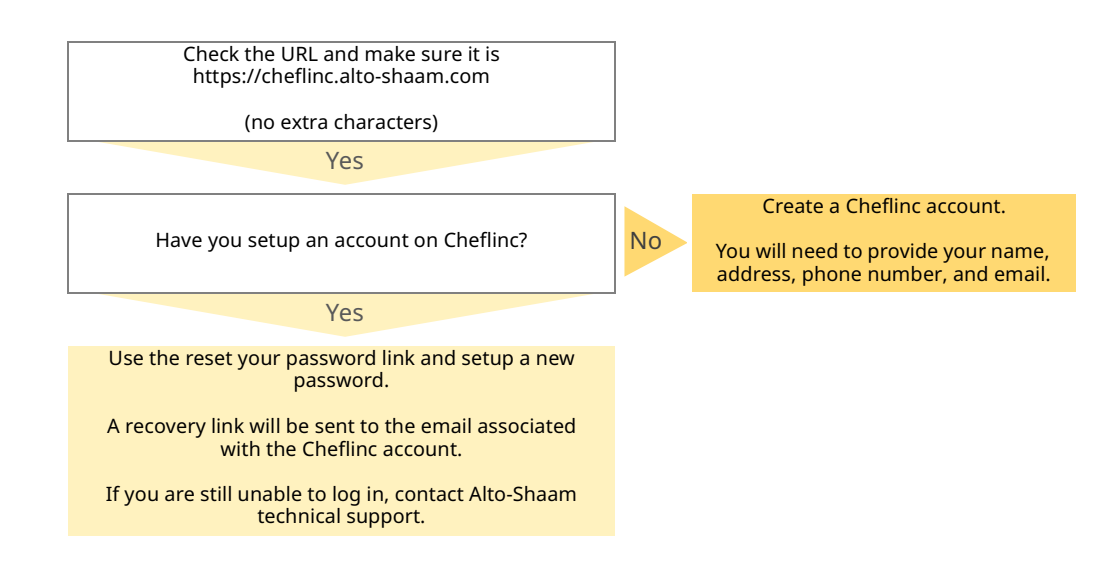

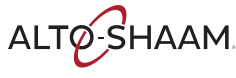

### The Oven is not Displayed on the Dashboard

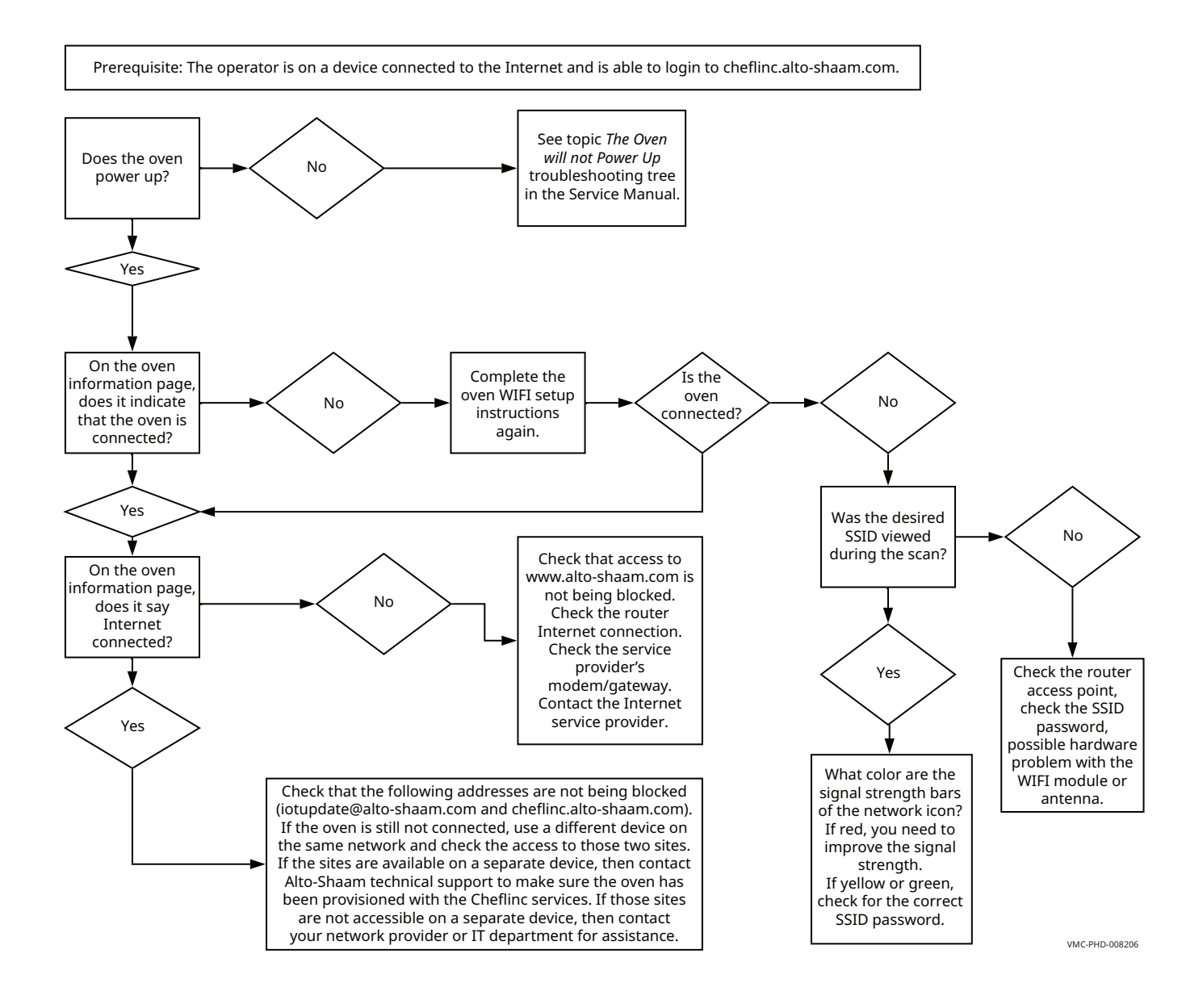

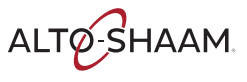

## Unable to Assign Recipes from the Dashboard to Ovens in the Field

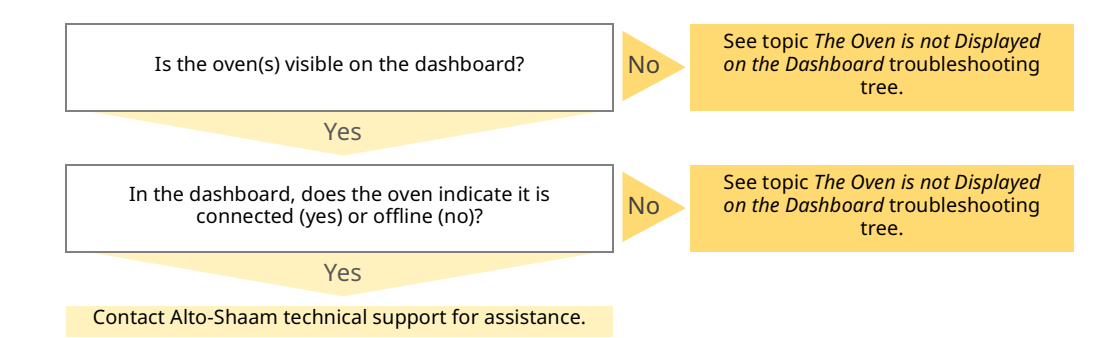

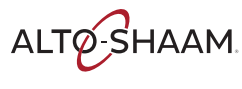

### TROUBLESHOOTING

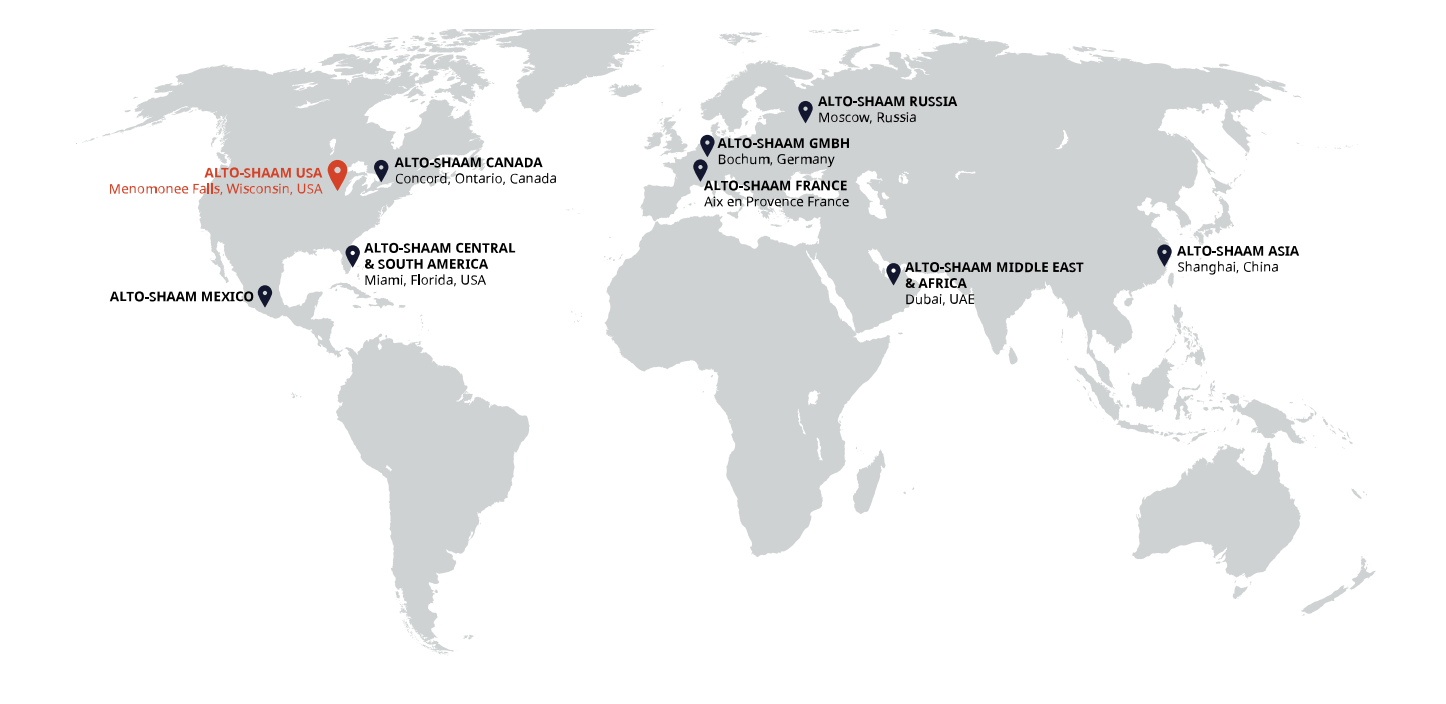

### **ALTO-SHAAM ASIA** Shanghai, China Phone +86-21-6173 0336

**ALTO-SHAAM CANADA** Concord, Ontario Canada Toll Free Phone 866-577-4484 Phone +1-905-660-6781

**ALTO-SHAAM CENTRAL** & SOUTH AMERICA Miami, FL USA Phone +1-954-655-5727

**ALTO-SHAAM MIDDLE EAST** & AFRICA Dubai, UAE Phone +971 4 321 9712

**ALTO-SHAAM MEXICO** Phone +52 1 477-717-3108 ALTO-SHAAM FRANCE, L.L.C. Aix en Provence, France Phone +33(0)4-88-78-21-73

**ALTO-SHAAM GMBH** Bochum, Germany Phone +49(0)234-298798-0

**ALTO-SHAAM RUSSIA** Moscow, Russia Phone +7-903-793-2331

ALTO SHAAM

Menomonee Falls, WI 53052-0450, U.S.A. Telephone 800-558-8744 | +1-262-251-3800 | alto-shaam.com

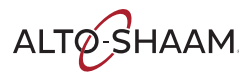